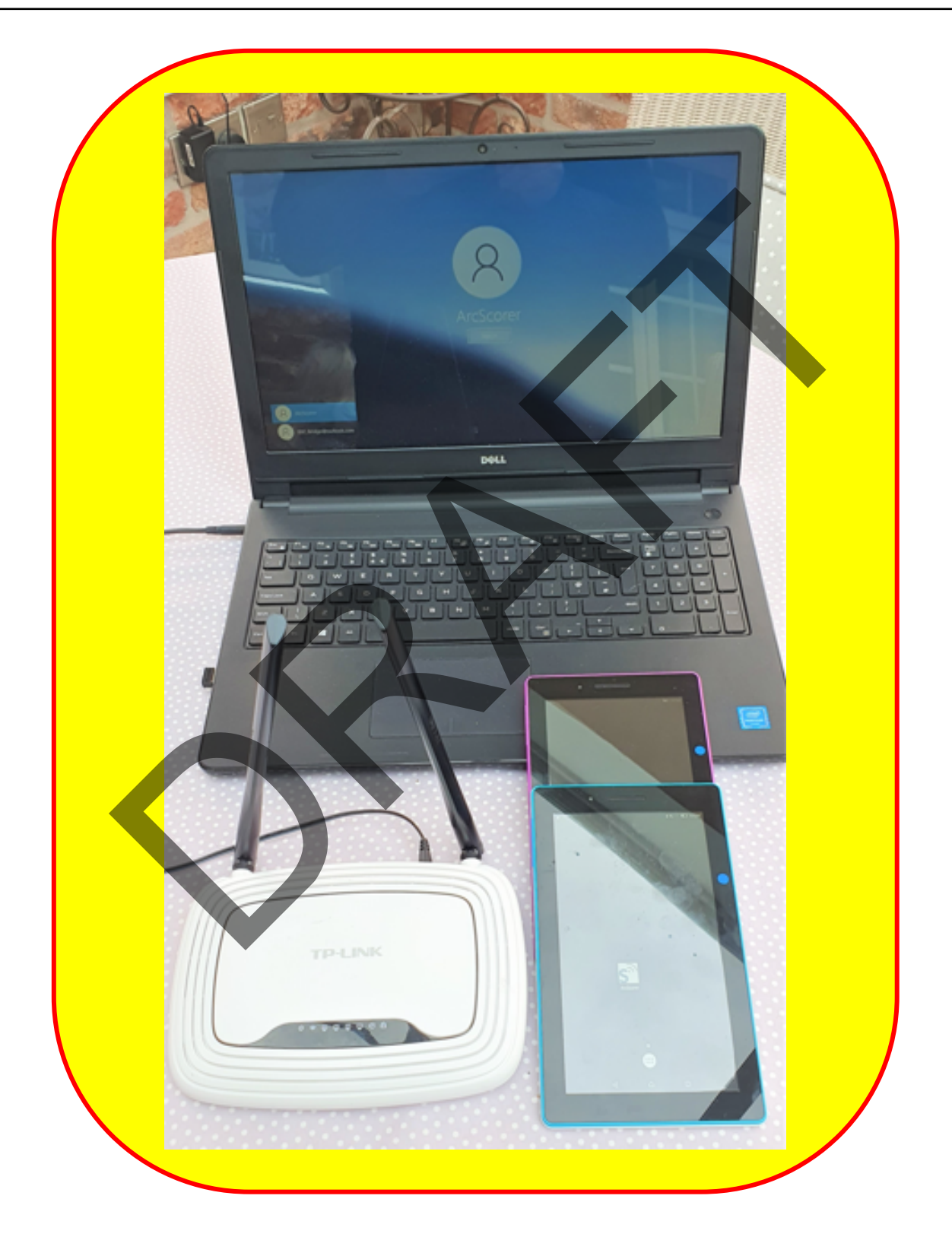

# **How to set up tables on Boston Bridge Club Laptop.**

# **Contents**

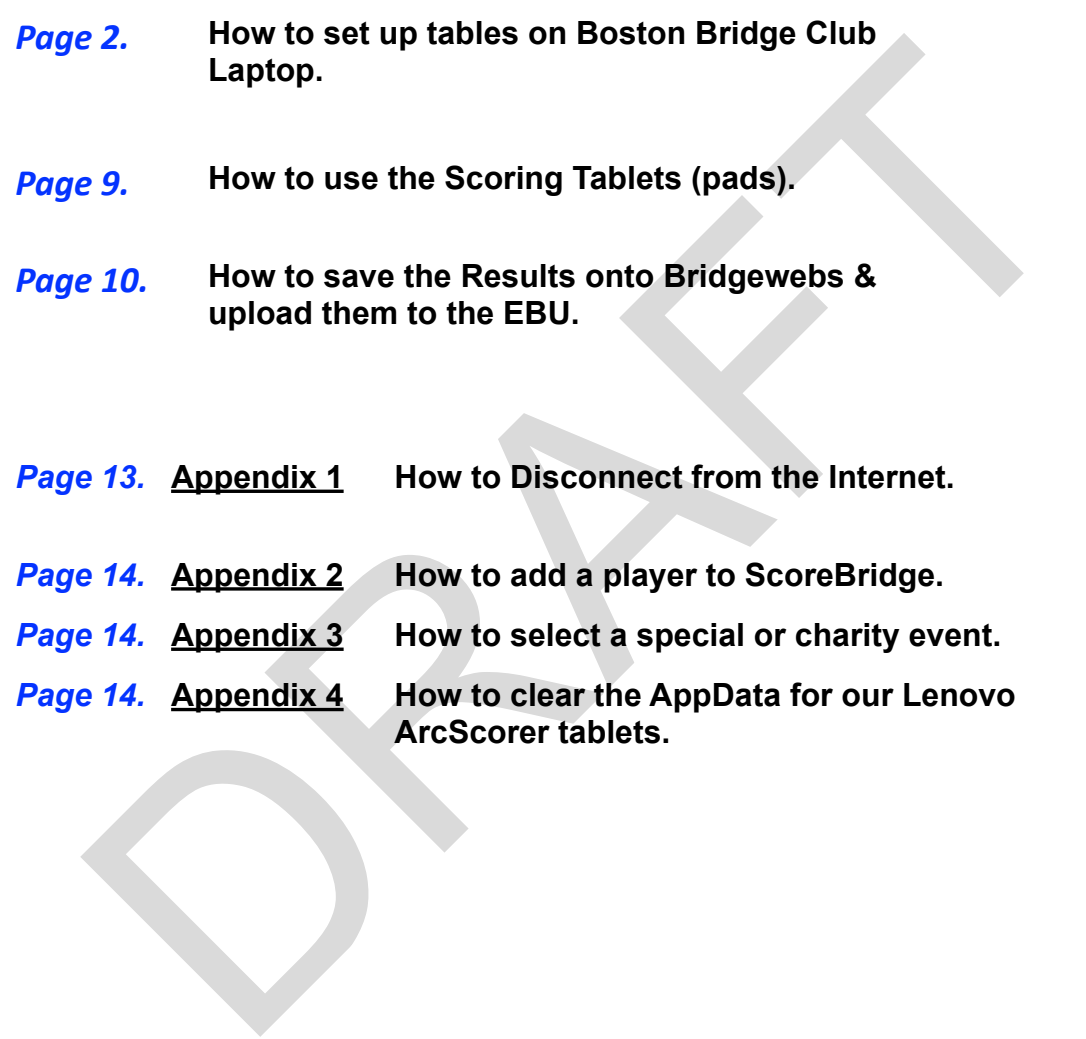

# **How to set up tables on Boston Bridge Club Laptop.**

1. Plug in the Boston Bridge Club laptop (DELL Inspiron 15) to a mains supply and plug the mouse into either of the two USB connections on the right side of the laptop. Plug in our TP-LINK wifi rooter to a mains supply.

2. Switch on the laptop by pressing & holding the round power button on the top right above the keyboard for about 5 seconds & then release the power button.

After a few seconds when nothing appears to be happening the Dell logo loads (with a spinning circle of dots), followed by ArcScorer logo which loads with "*Welcome"* (again with spinning circle of dots, *there is no log in password*) and then disappears and displays the Desktop (see below) :-

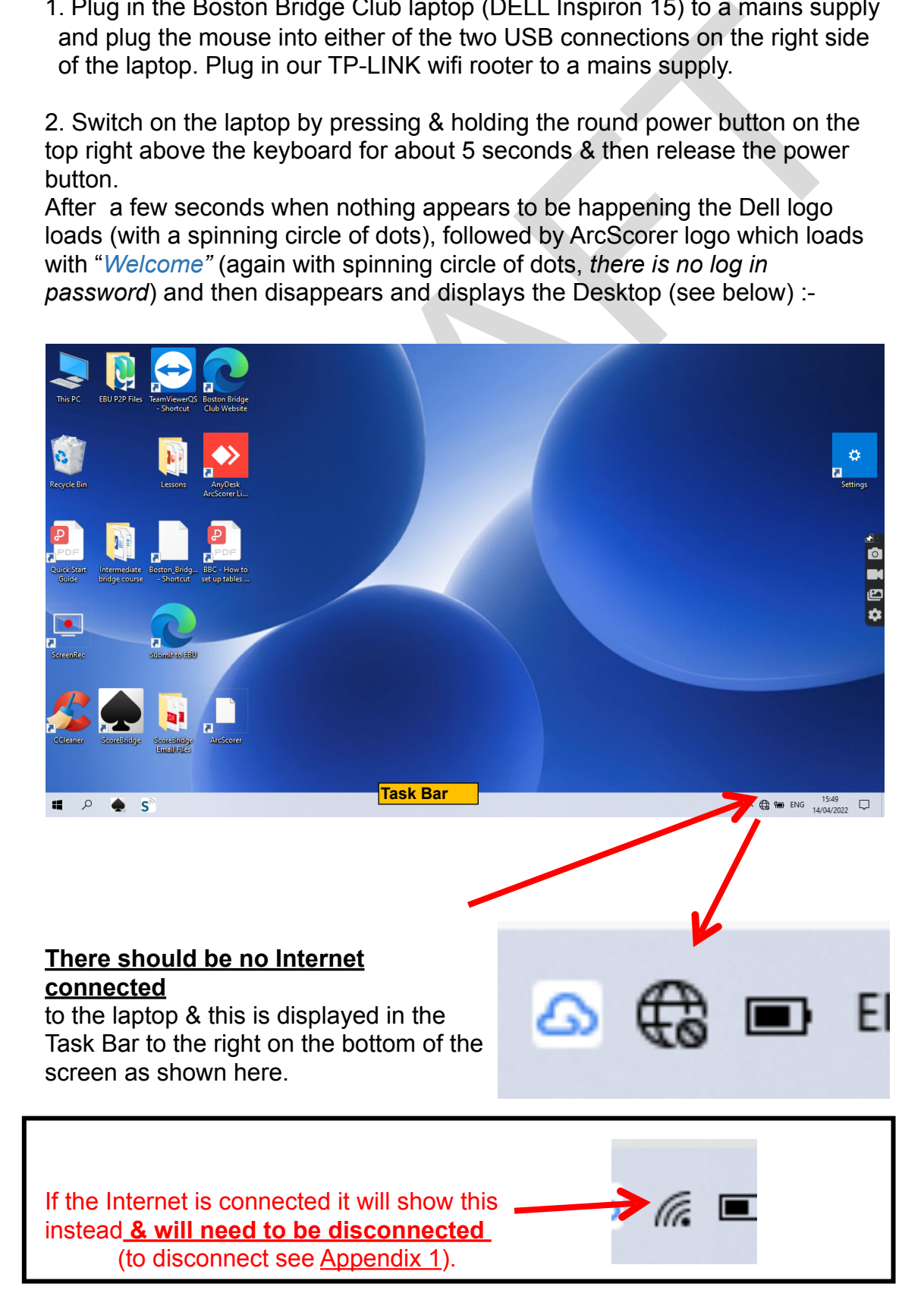

3. Check that ArcScorer is running by hovering the mouse pointer over the ArcScorer icon  $s^3$  in the Task Bar at the bottom of the screen which should show :-

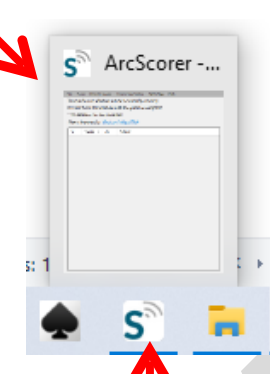

If it does not then double click on the ArcScorer icon to start it.

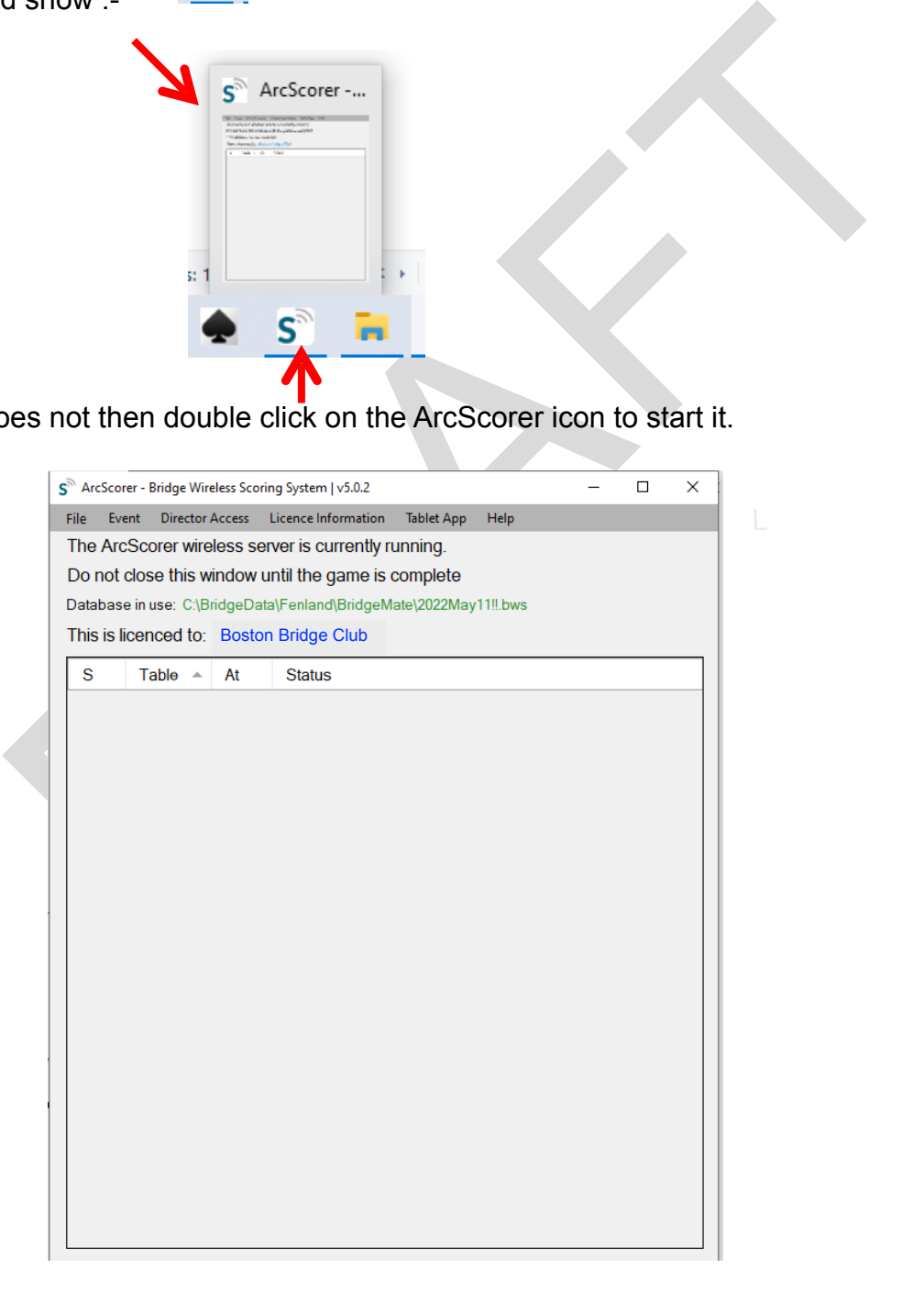

Leave this ArcScorer window open.

4.Start ScoreBridge by clicking on the ScoreBridge icon bottom Task Bar on the left side.

ScoreBridge will then start and briefly show:-

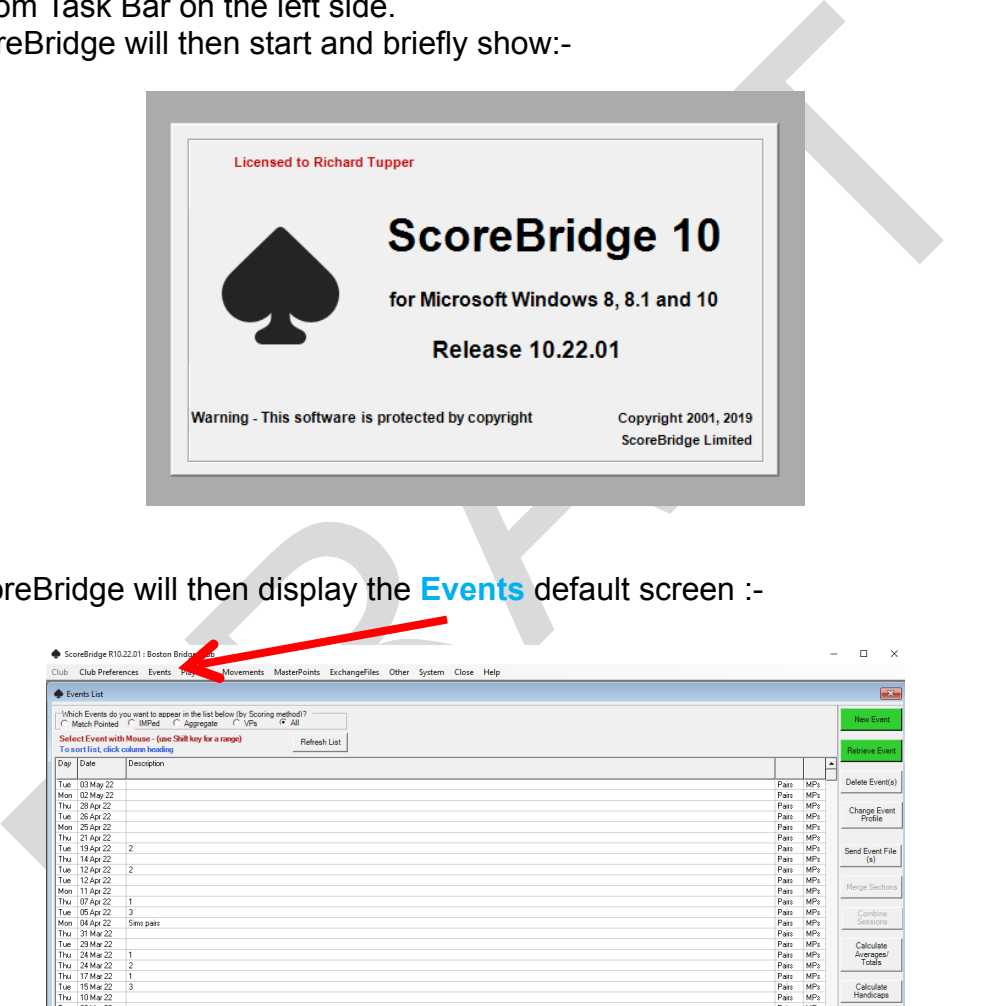

5.ScoreBridge will then display the **Events** default screen :-

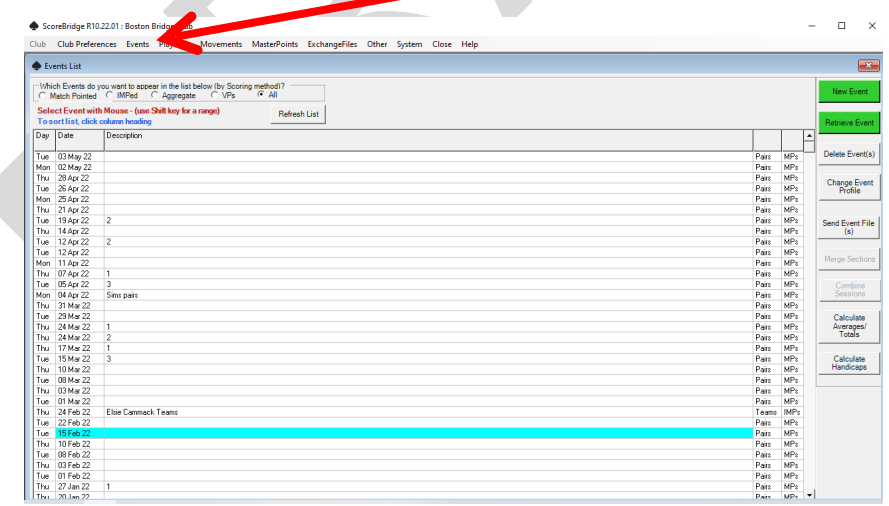

6. Click on **PlayerDb** which will then show the names of all previously players.

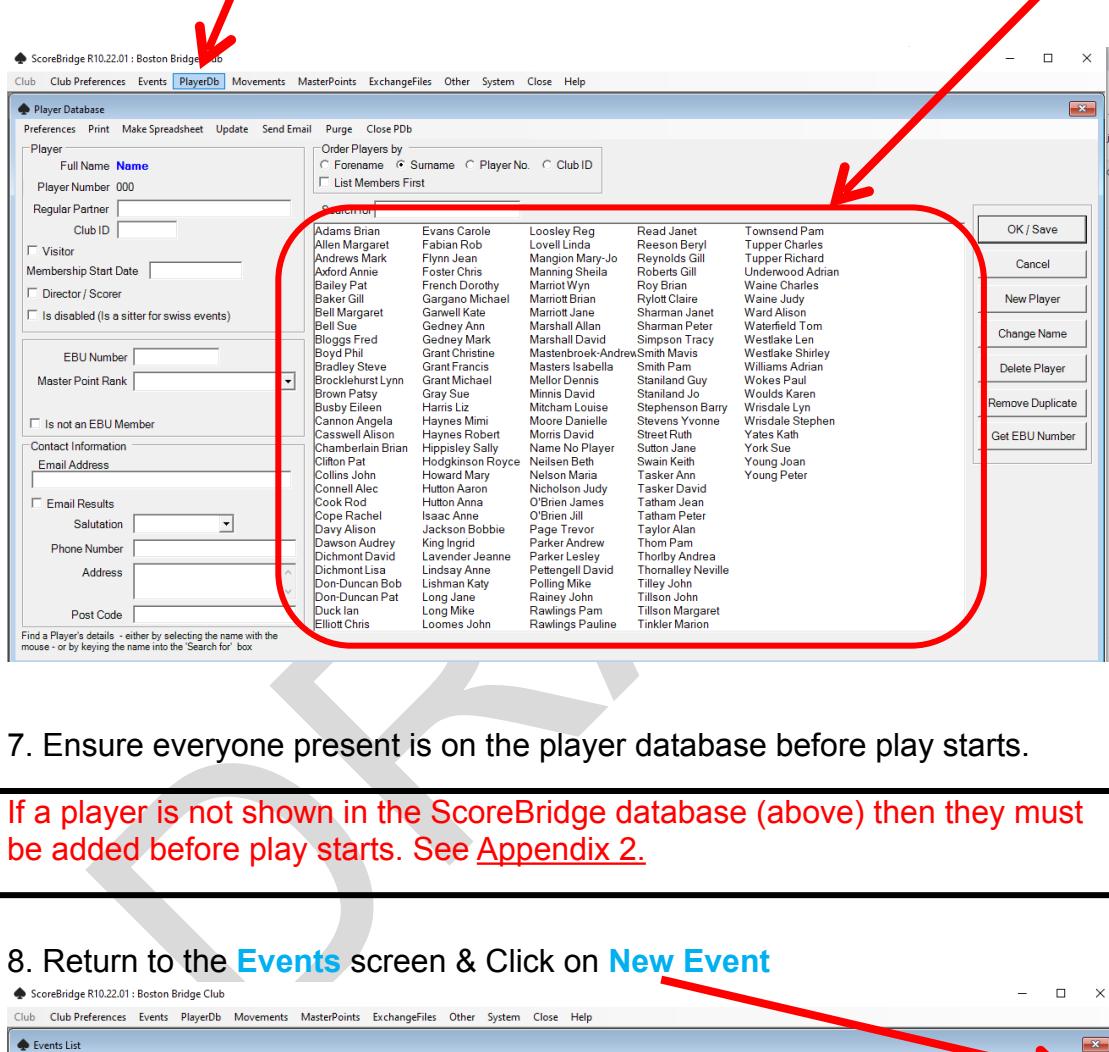

7. Ensure everyone present is on the player database before play starts.

If a player is not shown in the ScoreBridge database (above) then they must be added before play starts. See Appendix 2.

#### 8. Return to the **Events** screen & Click on **New Event**

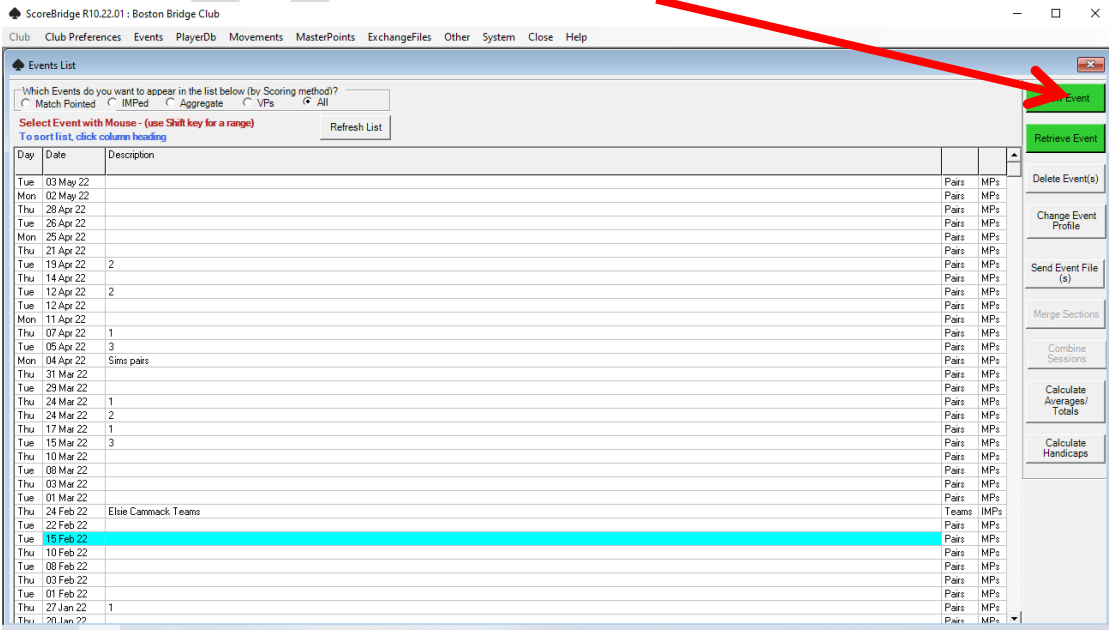

9.The New Event Profile will pop up.

Enter number of tables (rounded up for a half table). 4 Tables in this example (this is often the number of tables on our Tuesday Social Bridge sessions).

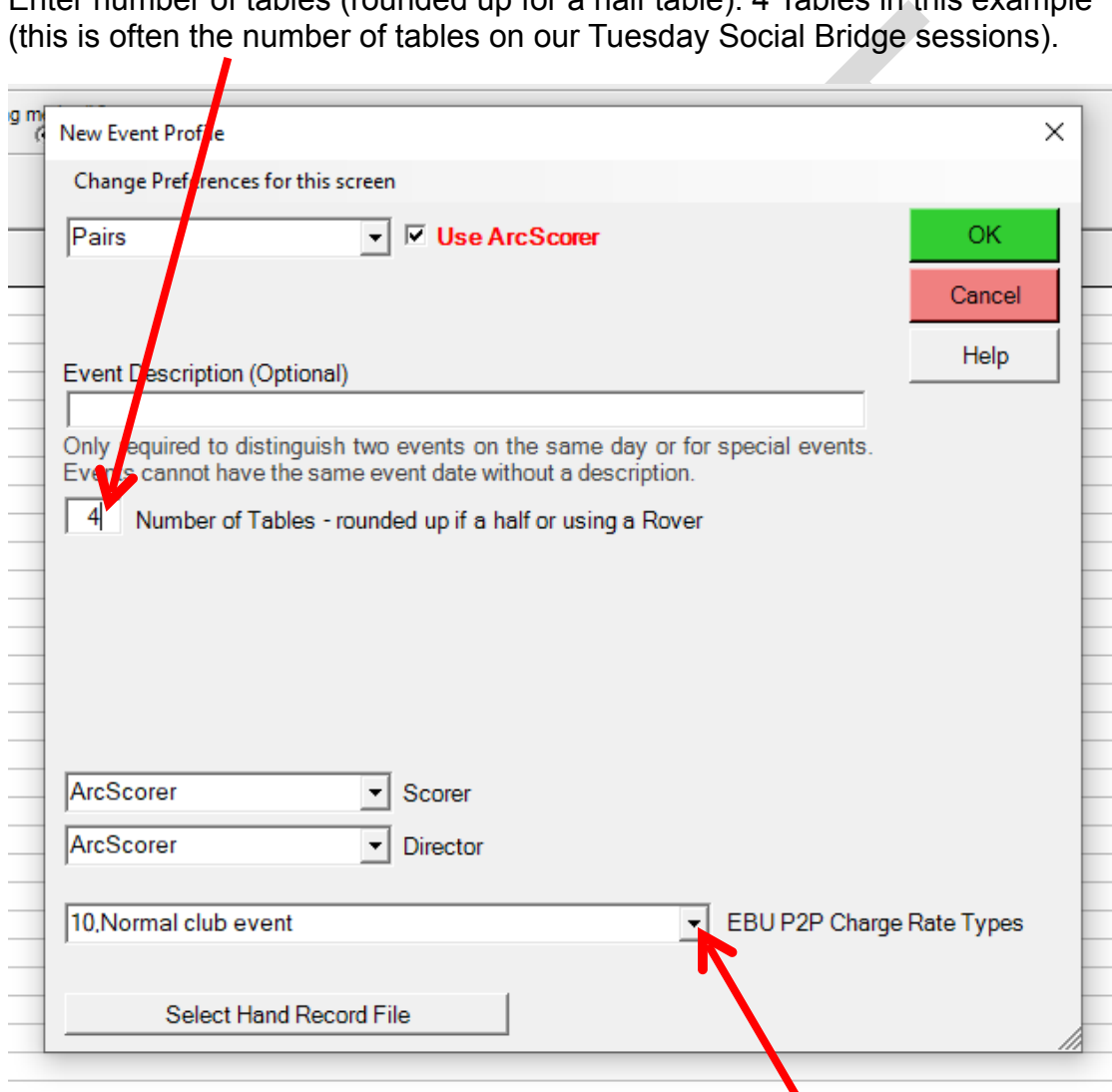

10.The other selections are normally left as the defaults except for Charity or special events when **EBU P2P Charge Rate Types** is changed, see Appendix 3.

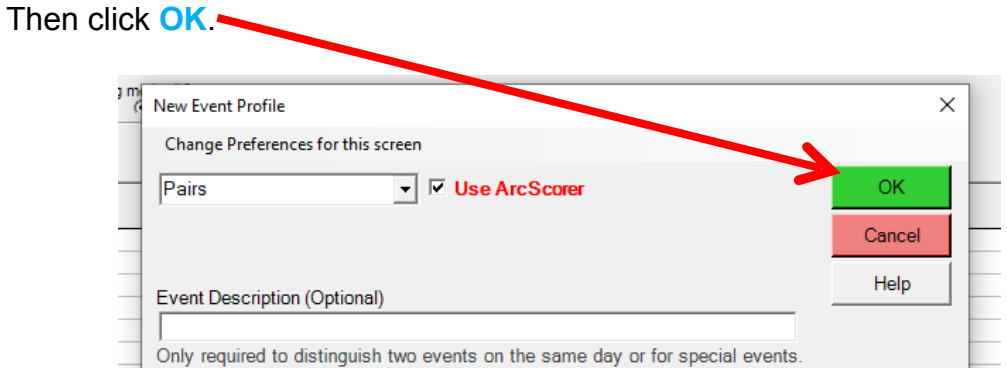

11.The Movement selection will then pop up with the number of tables you selected previously

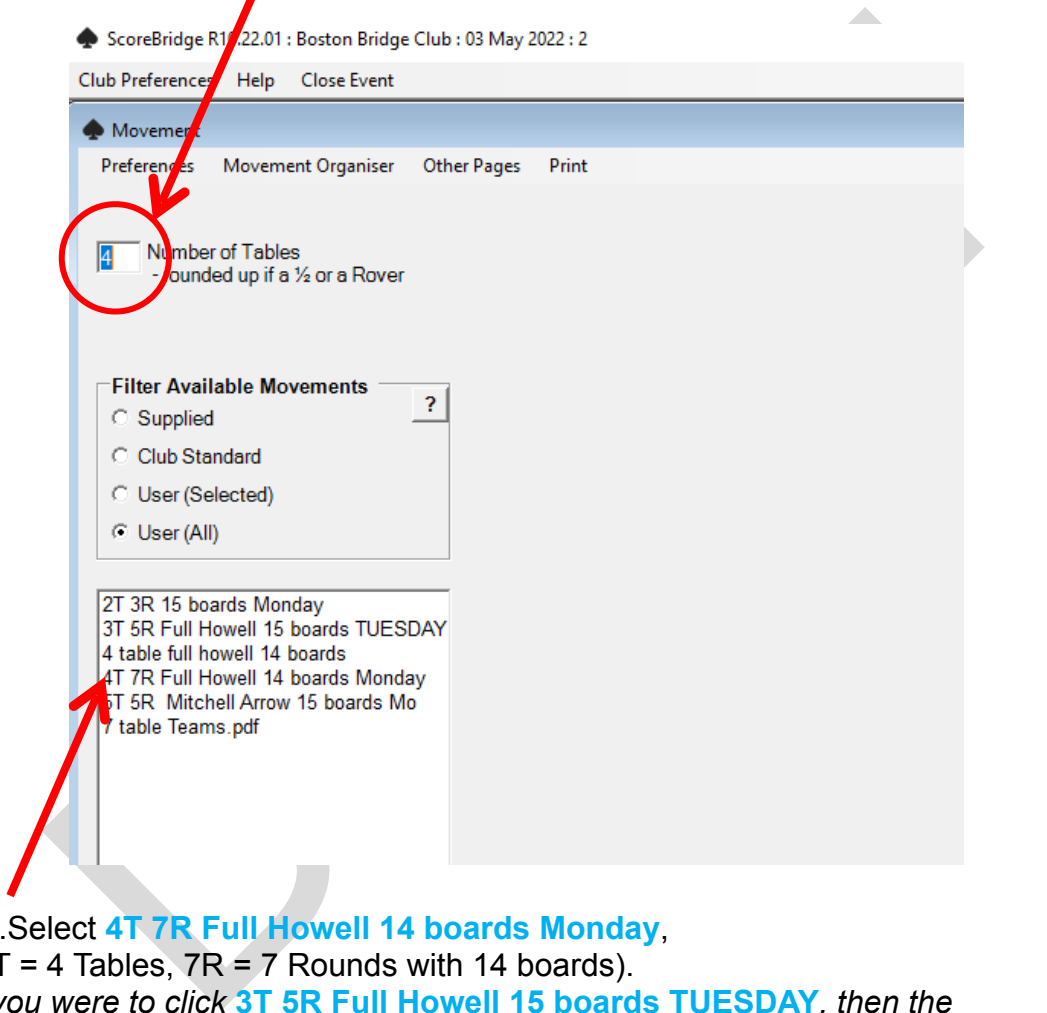

12.Select **4T 7R Full Howell 14 boards Monday**,  $(4T = 4$  Tables,  $7R = 7$  Rounds with 14 boards). *If you were to click* **3T 5R Full Howell 15 boards TUESDAY***, then the number of tables would automatically change to 3.*

13.The Movement Details will then pop up. In this example 2 boards per round.

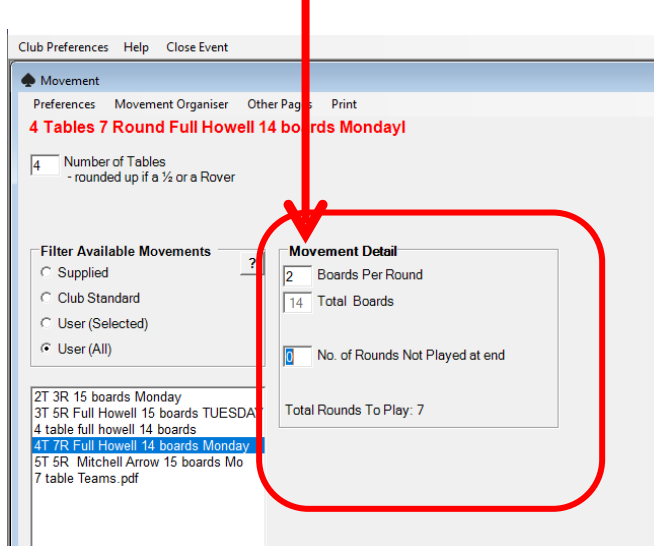

14.**The Half Table?** will pop up.

It will ask if you have a Missing Pair, if you click **Yes** you get an option to identify the missing pair.

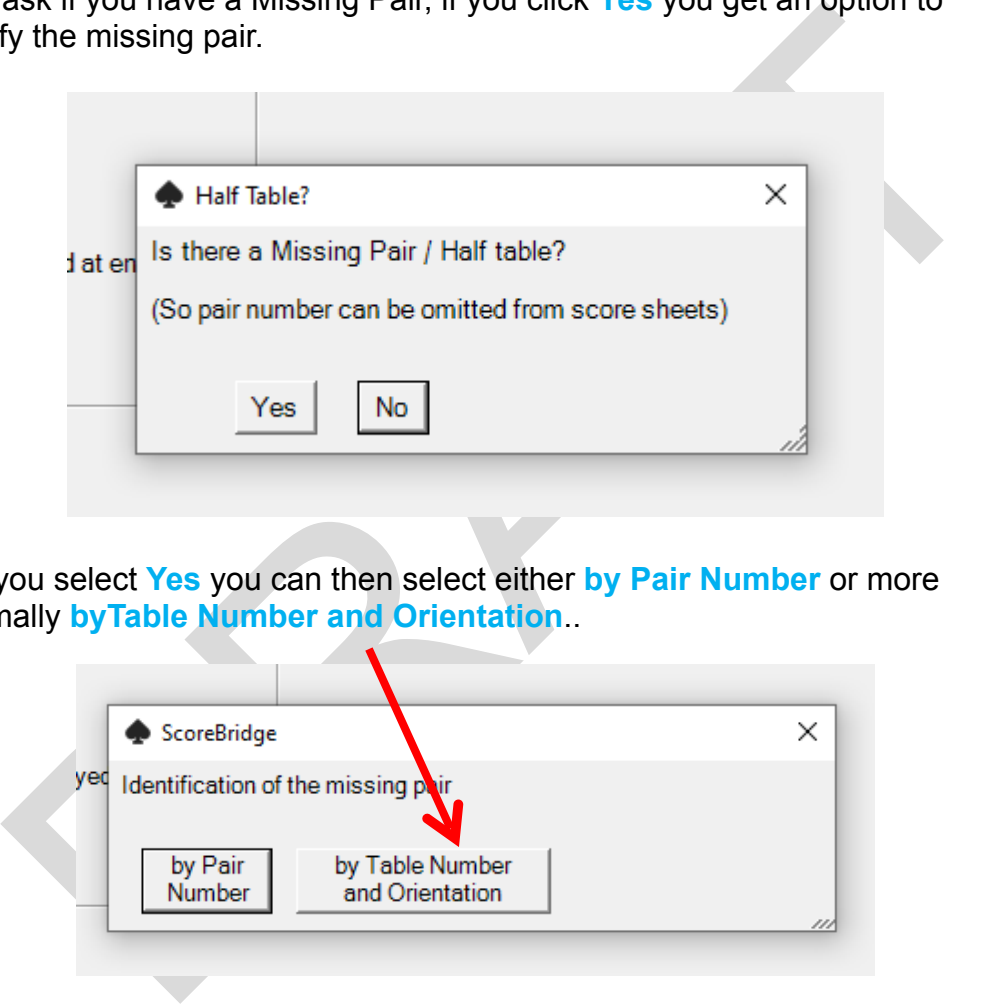

15.If you select **Yes** you can then select either **by Pair Number** or more normally **byTable Number and Orientation**..

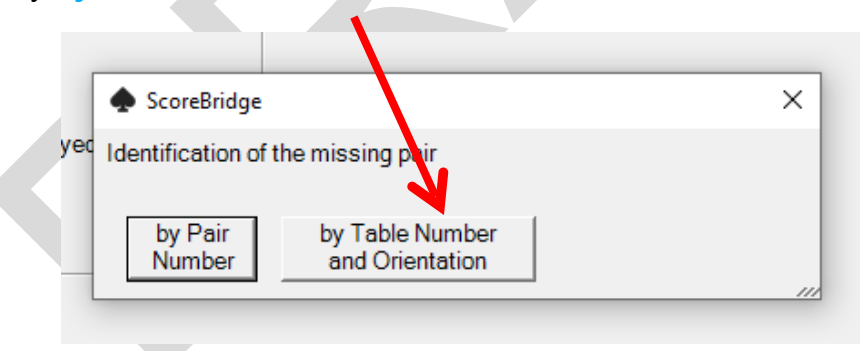

16.You are then presented with an opportunity to check the movement information. In this example there is a missing pair on table 4.

If details are correct, click **Yes Correct**

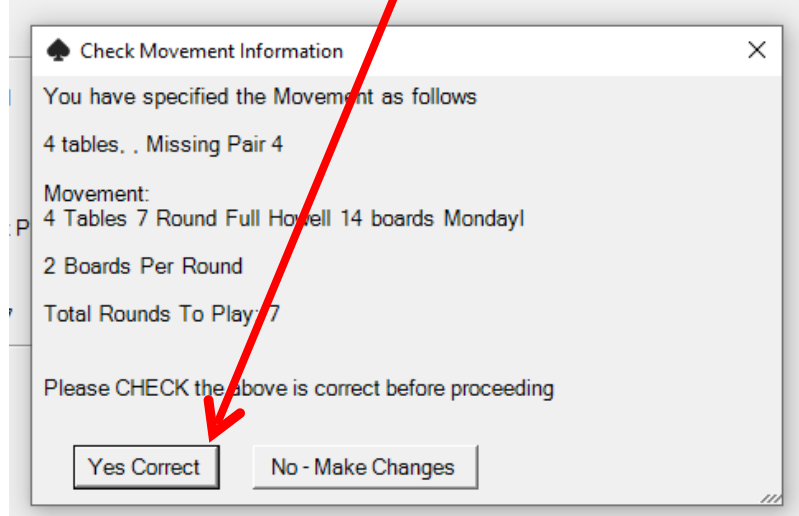

17.You are then asked - Would you like to use an existing wireless database? Click **No Create new database**

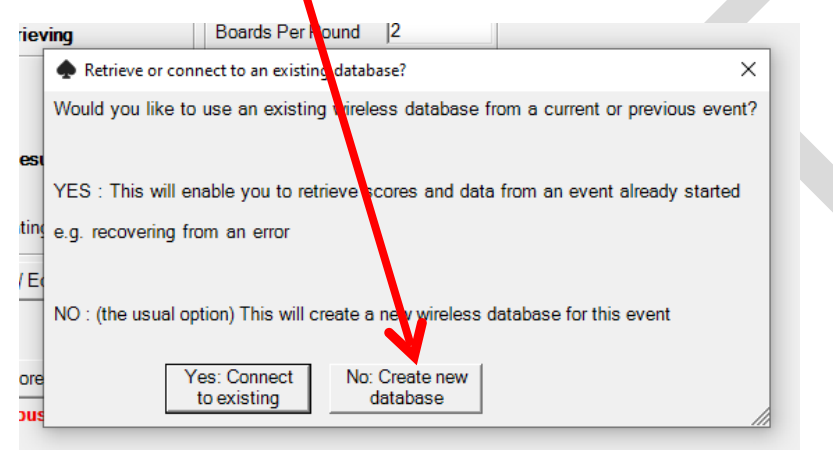

## 18.You should then see:-

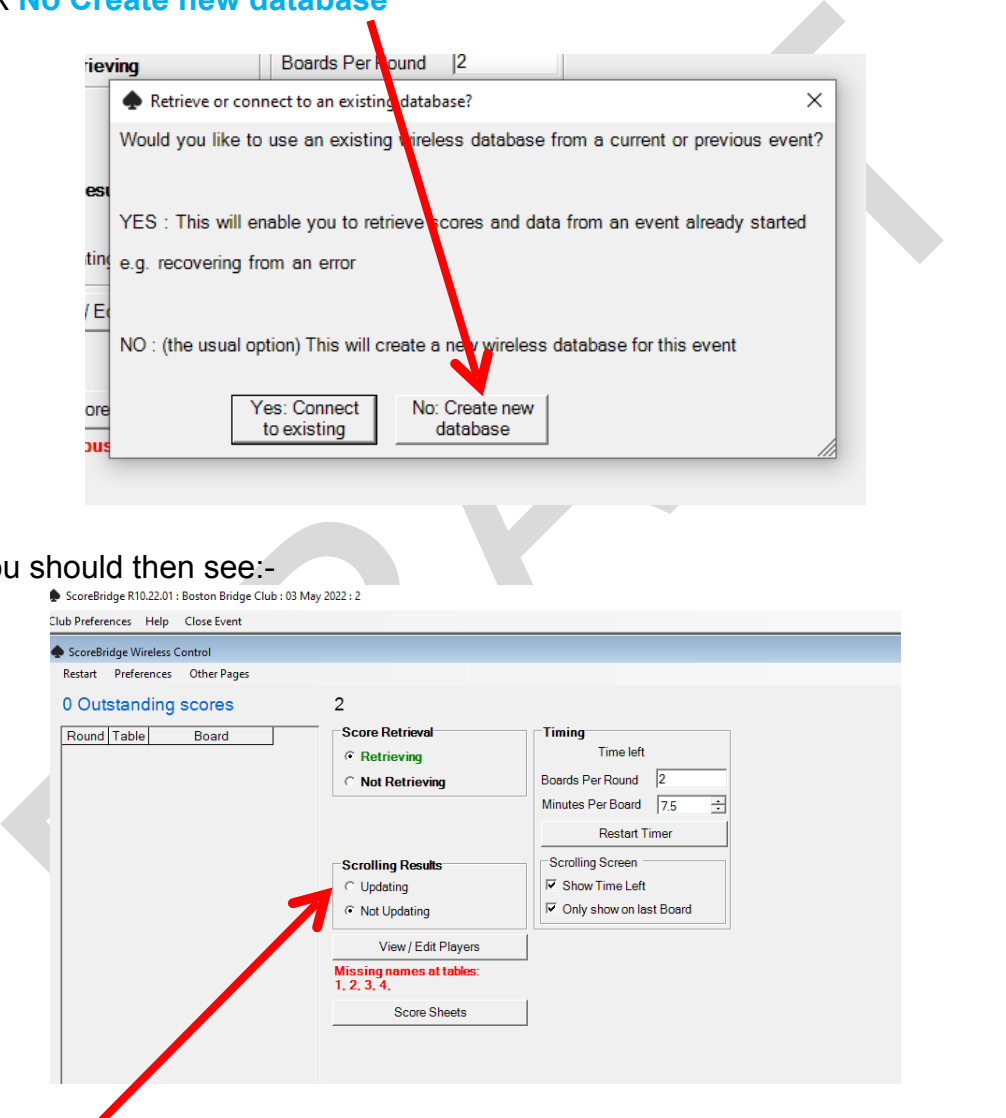

19.Click **Updating** to show results on the scoring tablets after each round.

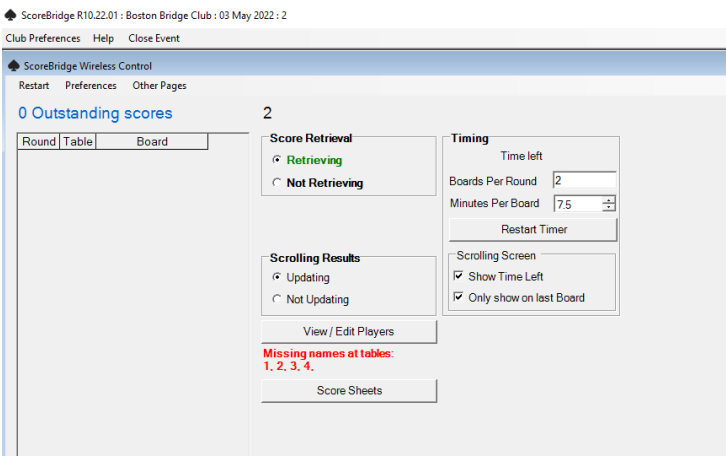

**LEAVE THIS PAGE OPEN DURING PLAY & UNTIL PLAY HAS FINISHED.**

# **How to use the Scoring Tablets (pads).**

**ONLY SWITCH TABLETS ON WHEN ALL OF THE PREVIOUS STEPS SHOWN ABOVE TO SET UP THE LAPTOP HAVE BEEN COMPLETED.**

**EXECUTE THE TRANCH ALL OF THE PREVIOUS STEPS SHOWN ABOVE TO SET UP THE LAPTOP HAVE BEEN COMPLETED.**<br>
D. Switch on the Lenovo scoring tablets (pads) by pressing & holding the<br>
wer button on the right of the tablet for a co 20.Switch on the Lenovo scoring tablets (pads) by pressing & holding the lower button on the right of the tablet for a couple of seconds.

21.After the Lenovo logo displays /loads, it will display the ArcScorer logo.

22.Press on the ArcScorer logo.

23.When ArcScorer loads it will display (in the above example) 4 tables.

24.The player sitting North selects the table number allocated by the **Director** 

25.North then Enters the names of each pair for N/S & E/W using their initials, e.g for Fred Bloggs enter **FB**.

26.East confirms that the entered details are all correct & presses **Agree**.

27.The Tablet then shows which boards the table has to play in the first round.

28.Commence bidding and play.

29.Follow instructions on the tablets re movement and where boards go.

30.At the end of play press **End of Round** and the results should be shown.

31.Return the tablet to the Director.

32.When all tables have finished playing the Director will check that all results are in, are shown on ScoreBridge & then power off the tablets.

## **How to save the Results onto Bridgewebs & upload them to the EBU.**

32.Once the laptop shows all tables have completed on the ArcScorer page - Close the page by clicking the X top right corner.

2. Once the laptop shows all tables have completed on the ArcScorer<br>age - Close the page by clicking the X top right corner.<br>3. If open, close the ScoreBridge page which showed the scrolling<br>ssults by clicking the X top r 33. If open, close the ScoreBridge page which showed the scrolling results by clicking the **X** top right corner.

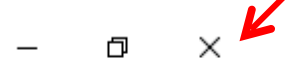

34.Go back into ScoreBridge - the results page should be showing,

minimise this page by clicking the minus sign  $-$  top right

35.Now you can log onto the internet ready to send the results - click on the **internet symbol** in the bottom Task Bar

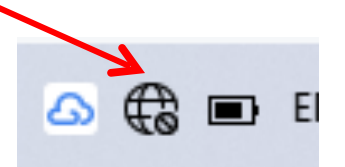

36.A Wi-Fi Networks available pop up will open. Select **Boston Tennis Club wifi** & then **Connect** (**DO NOT SELECT AUTO-CONNECT**).

37.Once you are shown as connected to the internet, **maximise** ScoreBridge with results showing

38.Send the results from ScoreBridge to our website in the usual way - on the results page select **Upload results to BridgeWeb** - Results should then go onto our Website. Once our Website opens with the results showing, close the page by clicking on the **X**.

 $\times$ 

39.On evening sessions also send results to the EBU.

0.In ScoreBridge, Make File - P2P File - you then get options select<br>then the Upload page, this then takes you to the EBU website. The<br>assword etc. should already be in, if for some reason they are not,<br>etails are:<br>ogin -40.In ScoreBridge, **Make File - P2P File** - you then get options select **Open the Upload page**, this then takes you to the EBU website. The password etc. should already be in, if for some reason they are not, details are:

Log in - Club number - *Intentionally Blank for Data Protection purposes.* Login - *Intentionally Blank for Data Protection purposes.*

41.You will then get a page pop up, select **Submit**. Then browse for the file - you will find it on the desktop in the EBU P2P Files dated as the date played.

42.It will then show anyone who isn't a club member for you to select if they were a guest, click **Yes**. Once you have done this for all guests, click **Submit** to upload the results.

43.Then close the EBU website and then ScoreBridge by clicking on the **X** in the top right corner

44.On Afternoon Sessions: Charge up tablets which have been used the previous week (you can check the % left in the battery by selecting settings then battery, so you know which ones to charge).

### **Appendix 1. How to Disconnect from the Internet.**

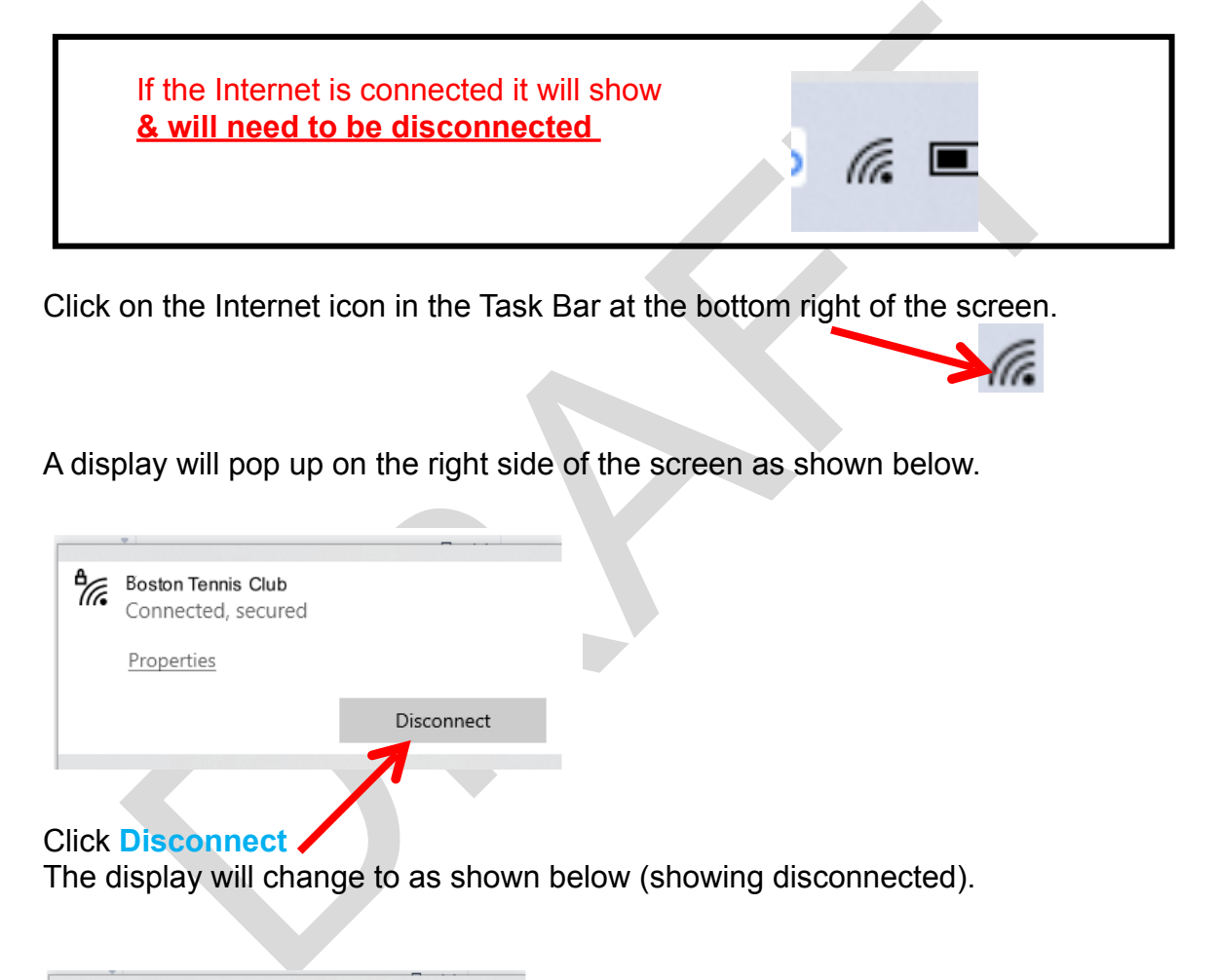

Click on the Internet icon in the Task Bar at the bottom right of the screen.

A display will pop up on the right side of the screen as shown below.

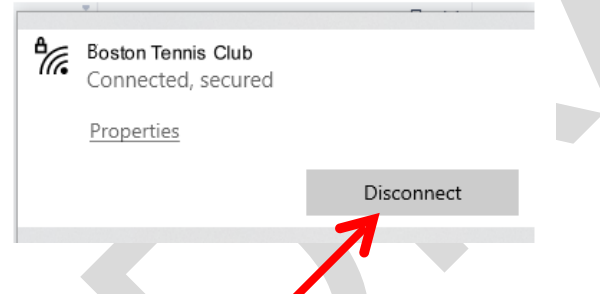

#### Click **Disconnect**

The display will change to as shown below (showing disconnected).

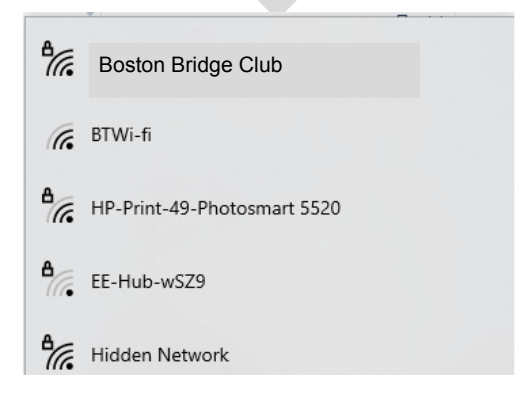

And the Internet / wifi icon in the Task Bar will also display the disconnected icon

 $\bigoplus$   $\blacksquare$  E

#### **Appendix 2. How to add a player to ScoreBridge.**

If a player is not shown in the ScoreBridge database then they must be added before play starts.

In ScoreBridge click on **PlayerDb** which will then show the names of all previously players. Then click **New Player** & enter their name.

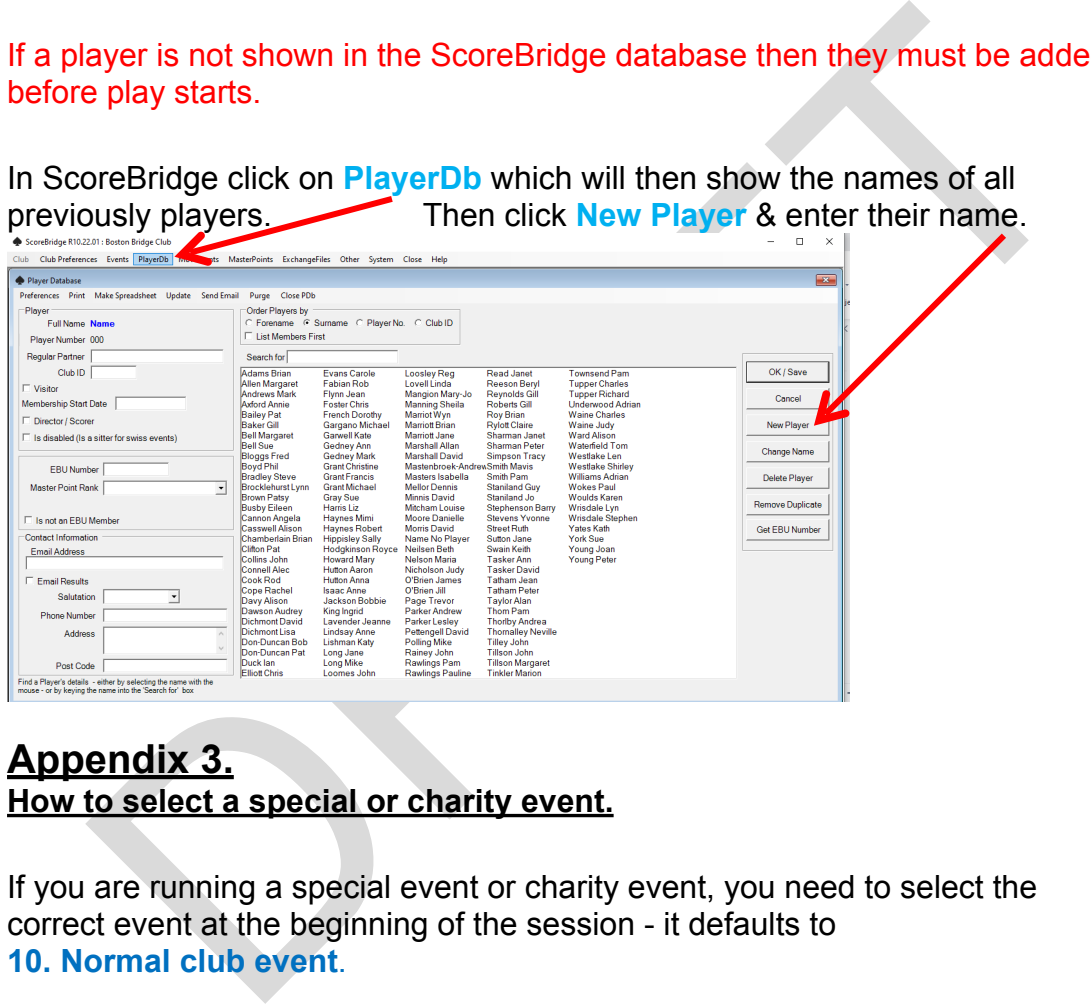

## **Appendix 3. How to select a special or charity event.**

If you are running a special event or charity event, you need to select the correct event at the beginning of the session - it defaults to **10. Normal club event**.

Select **EBU P2P Charge Rate Types** and from the drop down box select what you want, because for some of these special events or charity events. we don't pay the EBU P2P (Pay to Play) levy.

## **Appendix 4. How to clear the AppData for our Lenovo ArcScorer tablets.**

If when you run an event the tablet states the app version does not match the server you need to force clear the data. However it is best to do this after an ArcScorer update so it doesn't confuse users just in case. You may need to also clear the AppData for the ArcScorer tablet.

For our Lenovo (Android) tablets:

- 1. Open the Settings
- 2. Tap 'Apps'
- 3. Tap 'Manage apps'
- 4. Tap 'ArcScorer' from the Downloaded tab which should be shown.
- 5. Tap 'Clear data'